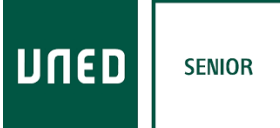

## **CÓMO DESCARGAR LOS CONTENIDOS DE UNED SÉNIOR DESDE UN MÓVIL**

**1.** Ir a la página <https://extension.uned.es/>

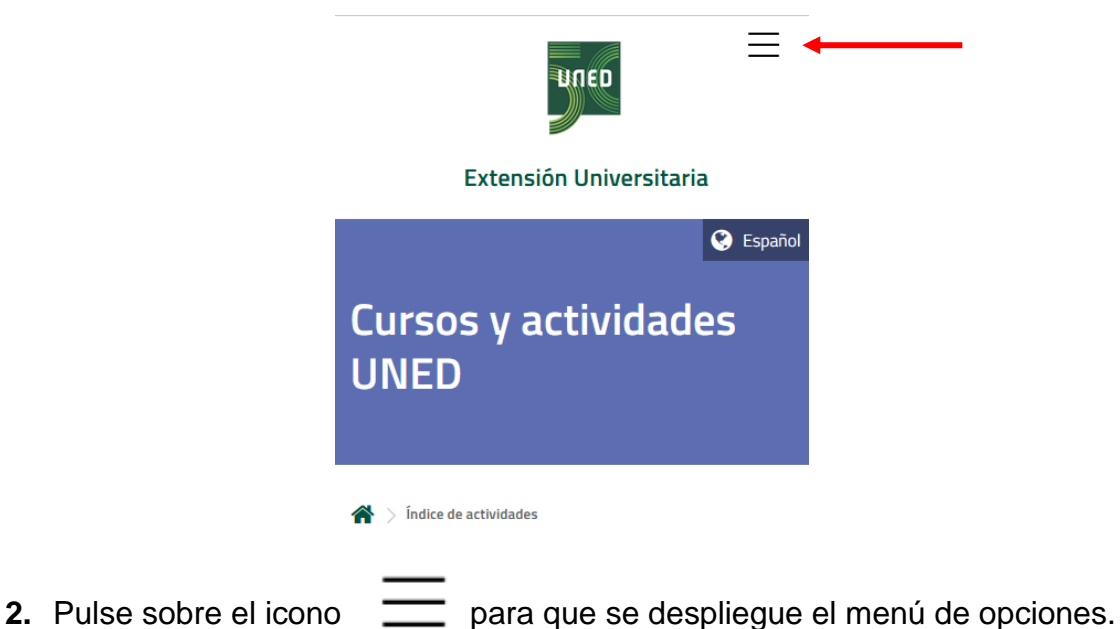

- **3.** Busque el enlace **Mi espacio** y pulse sobre él (es el último enlace del menú).
- **4.** En la **opción 2** complete los datos solicitados: correo electrónico o NIF y contraseña (el texto "¿No eres alumno UNED?" no es correcto, debería ser "¿No eres alumno de enseñanzas regladas UNED?").

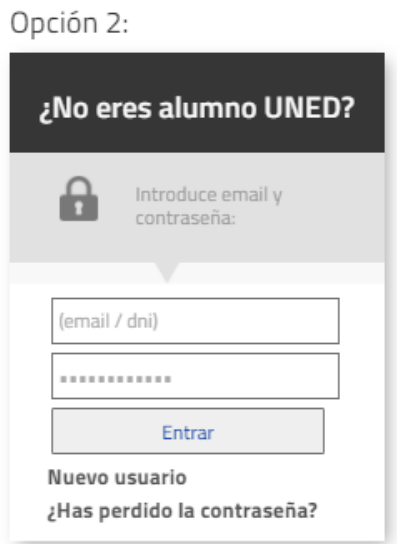

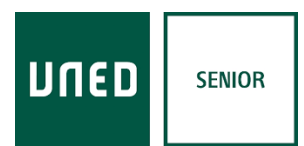

#### **Si no recuerda la contraseña o la desconoce consulte el apartado** *Cómo recuperar la contraseña***).**

Con estos pasos entrará en su espacio y verá, al fondo de la página, un cuadro para la **matrícula de UNED Sénior** en el que figura un botón **DOCUMENTOS**.

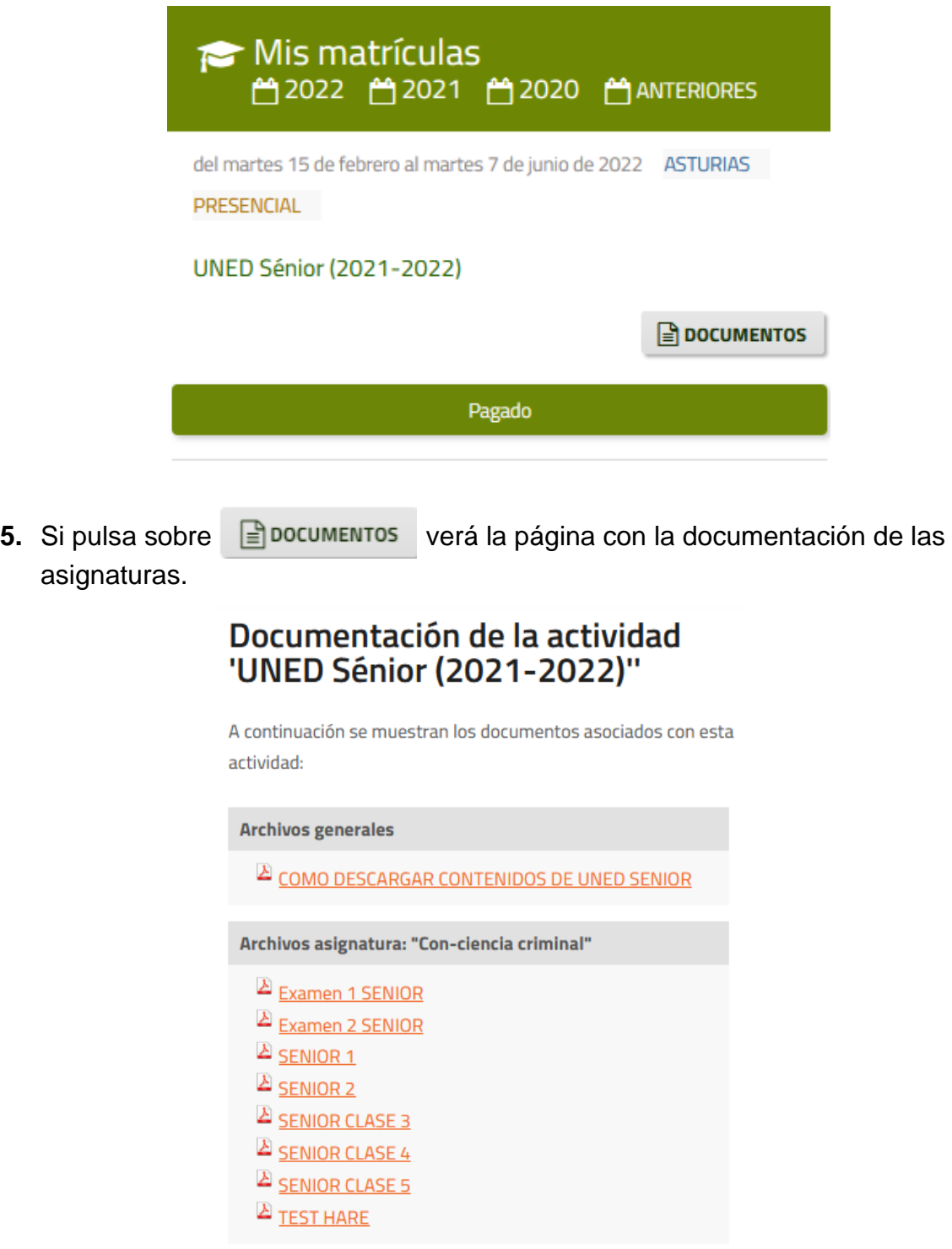

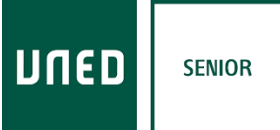

### **CÓMO DESCARGAR LOS CONTENIDOS DE UNED SÉNIOR DESDE UNA TABLETA U ORDENADOR**

**1.** Ir a la dirección<https://extension.uned.es/>

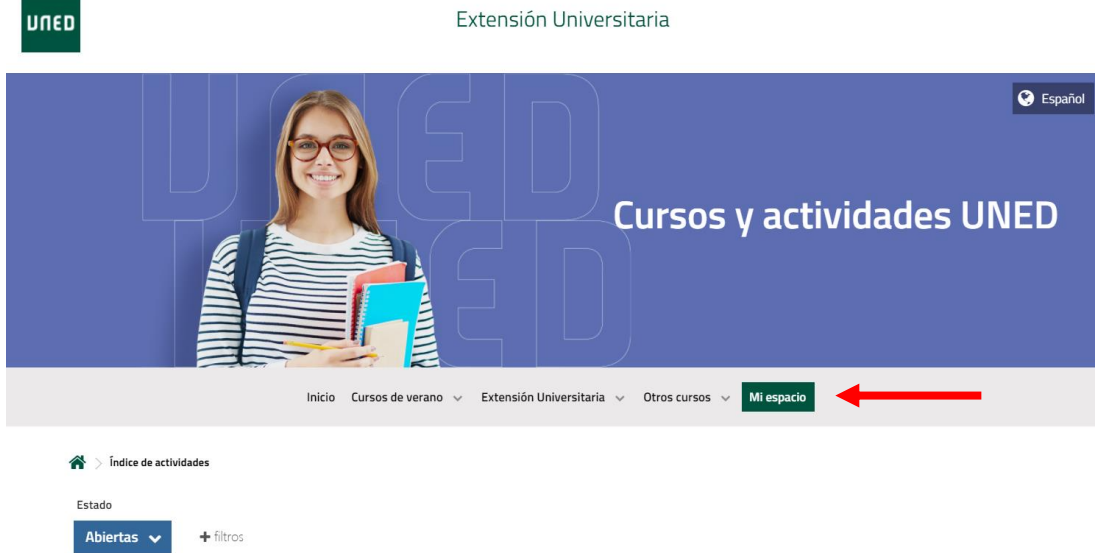

- **2.** Pulsé sobre el enlace **Mi espacio.**
- **3.** En la **opción 2** complete los datos solicitados: correo electrónico o NIF y contraseña (el texto "¿No eres alumno UNED?" no es correcto, debería ser "¿No eres alumno de enseñanzas regladas UNED?").

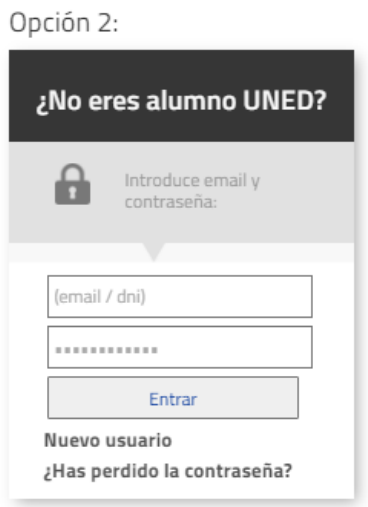

**Si no recuerda la contraseña o la desconoce consulte el apartado** *Cómo recuperar la contraseña***).**

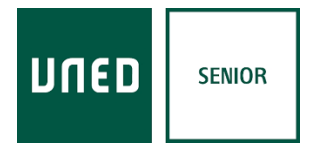

Con estos pasos entrará en su espacio y verá, al fondo de la página, un cuadro para la **matrícula de UNED Sénior** en el que figura un botón **DOCUMENTOS**.

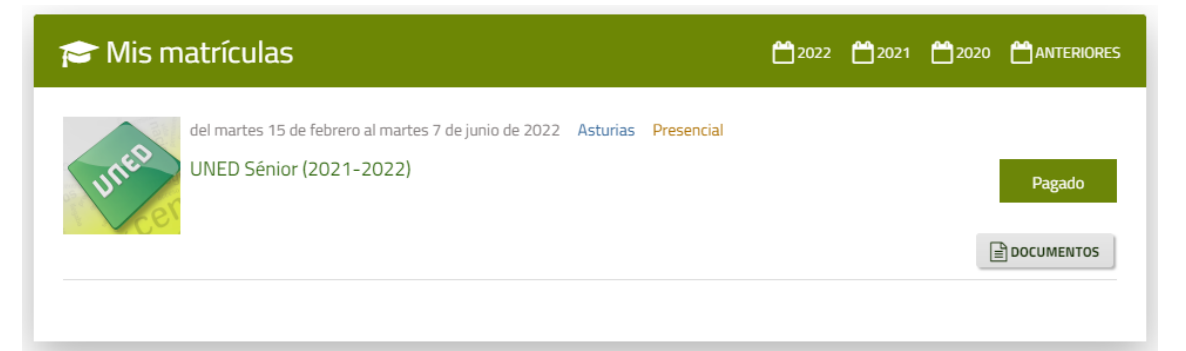

4. Si pulsa sobre  $\Box$  DOCUMENTOS verá la página con la documentación de las asignaturas.

Ejemplo de página de documentación de una asignatura.

 $\textbf{A}\rightarrow$  Mi espacio  $\textcolor{red}{>}$  Documentación

Documentación de la actividad 'UNED Sénior (2021-2022)"

A continuación se muestran los documentos asociados con esta actividad:

```
Archivos asignatura: "EL MUNDO ACTUAL. DESDE..."
EL MUNDO ACTUAL. DESDE EL FIN DE LA II GUERRA
 MUNDIAL HASTA 2011 - 1º bloque
```
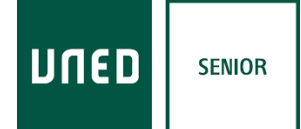

# **CÓMO RECUPERAR LA CONTRASEÑA**

### **1.** Pulse sobre el enlace **¿Has perdido la contraseña?**

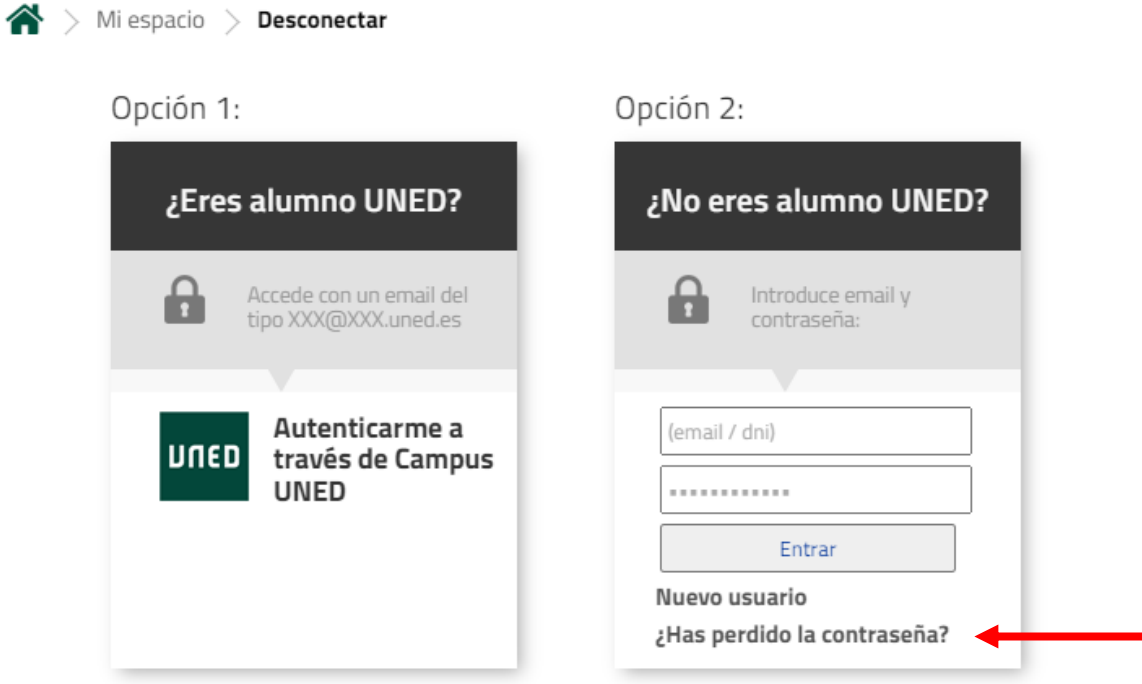

**2. Escriba su correo** y pulse sobre el botón **Enviar**.

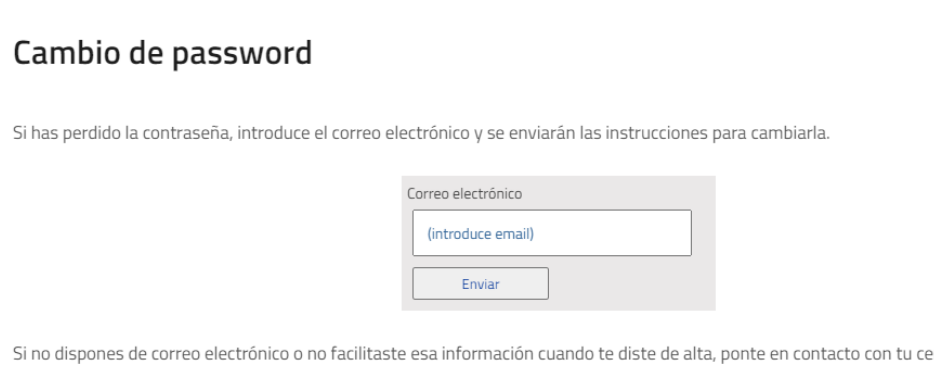

entro asociado. En el caso de que no te hayas matriculado nunca, puedes darte de alta como un nuevo usuario.

**Recibirá un mensaje** con un **enlace** en el que se le solicitará que introduzca su nueva contraseña pasados unos minutos.